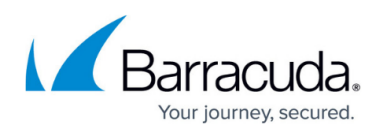

# **Step 3: How to Configure Remote Desktop Services with Remote Desktop Services in Windows Server 2008 R1 or R2**

#### <https://campus.barracuda.com/doc/3538998/>

This article refers to firmware version 4.2.0.005 and higher running on a configured Barracuda Load Balancer 340 or higher, and Microsoft Server 2008 R1 or R2 Standard, Enterprise, or Datacenter Edition.

For prerequisites, refer to [Remote Desktop Services in Windows Server 2008 R1 or R2](http://campus.barracuda.com/doc/3538979/) [Deployment](http://campus.barracuda.com/doc/3538979/).

Complete the tasks in [Step 2. How to Configure the Real Server](http://campus.barracuda.com/doc/3539026/) prior to completing Step 3 of the deployment.

Use the following steps to add the Remote Desktop Service on the active Barracuda Load Balancer.

- 1. Go to the **BASIC > Services** page in the web interface.
- 2. Add the RDP Service:
	- In the **Service Name** box, enter the name for the Service, e.g. RDP.
	- In the **Virtual IP Address** box, enter the IP address for the FQDN of your Remote Desktop Service, e.g., rdp.domain.local.
	- Select **TCP** from the drop-down list.
	- In the **Port** box, enter 3389.
	- In the**Real Servers** box, enter the internal IP address for every Real Server running the Remote Desktop Host Role.
- 1. To edit the Service, click the **Edit** ( ) icon next to the Service entry in the table. The **Service Detail** page displays. Complete the following in the **Service Detail** page:
	- In the **General** section, set the **Service Type** to **Layer 7 RDP**.
	- In the **Service Monitor** section, set the **Testing Method** to **RDP**.

Go to [Step 4. How to Test the Remote Desktop Services.](http://campus.barracuda.com/doc/3538999/)

### **Related Articles**

- [Deployment Options](http://campus.barracuda.com/doc/3539054/)
- [Remote Desktop Services in Windows Server 2008 R1 or R2 Deployment](http://campus.barracuda.com/doc/3538979/)

## Barracuda Load Balancer

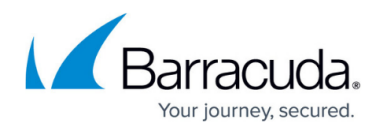

### **Figures**

### 1. edit\_icon.jpg

© Barracuda Networks Inc., 2020 The information contained within this document is confidential and proprietary to Barracuda Networks Inc. No portion of this document may be copied, distributed, publicized or used for other than internal documentary purposes without the written consent of an official representative of Barracuda Networks Inc. All specifications are subject to change without notice. Barracuda Networks Inc. assumes no responsibility for any inaccuracies in this document. Barracuda Networks Inc. reserves the right to change, modify, transfer, or otherwise revise this publication without notice.